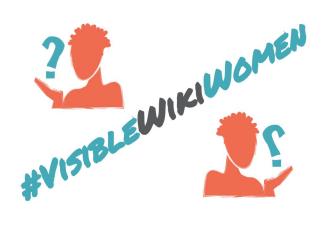

# **How to upload images to Wikimedia Commons**

Got an image that you want to add to Wikipedia or another Wikimedia project? You'll need to start by uploading it to Wikimedia Commons. Here are 5 basic steps to get it done.

Step 0: Create an [account](#page-0-0)

Step 1: [Upload](#page-0-1)

Step 2: [Release](#page-2-0) rights

If you own the rights of the [images](#page-2-1) If you find an image freely [licensed](#page-4-0) by others If you find an image under public [domain](#page-5-0)

Step 3. [Describe](#page-6-0)

[Step](#page-7-0) 4. Use Illustrate a [Wikipedia](#page-7-1) article Link the [Wikidata](#page-8-0) item

### <span id="page-0-0"></span>**Step 0: Create an account**

If you don't have a Wikimedia Commons account yet, [create](https://commons.wikimedia.org/w/index.php?title=Special:CreateAccount&returnto=Main+Page) one. It takes just a few seconds.

### <span id="page-0-1"></span>**Step 1: Upload**

Use the [Upload](https://commons.wikimedia.org/wiki/Special:UploadWizard) Wizard in order to select an image from your computer.

● Go to *Upload*

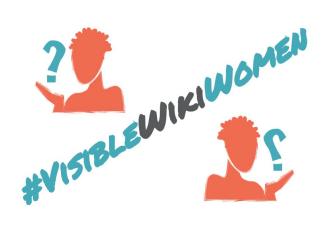

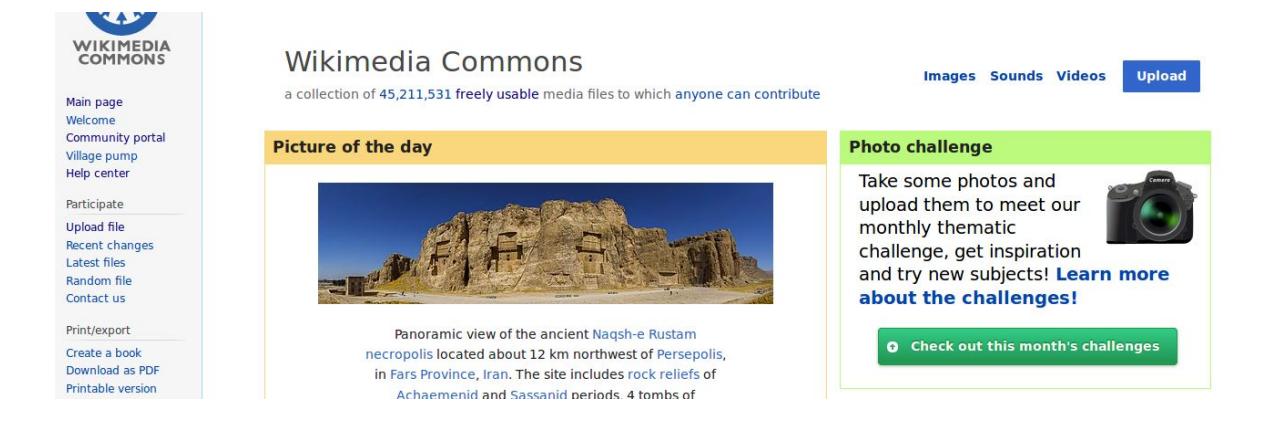

● Choose *Select media files to share.*

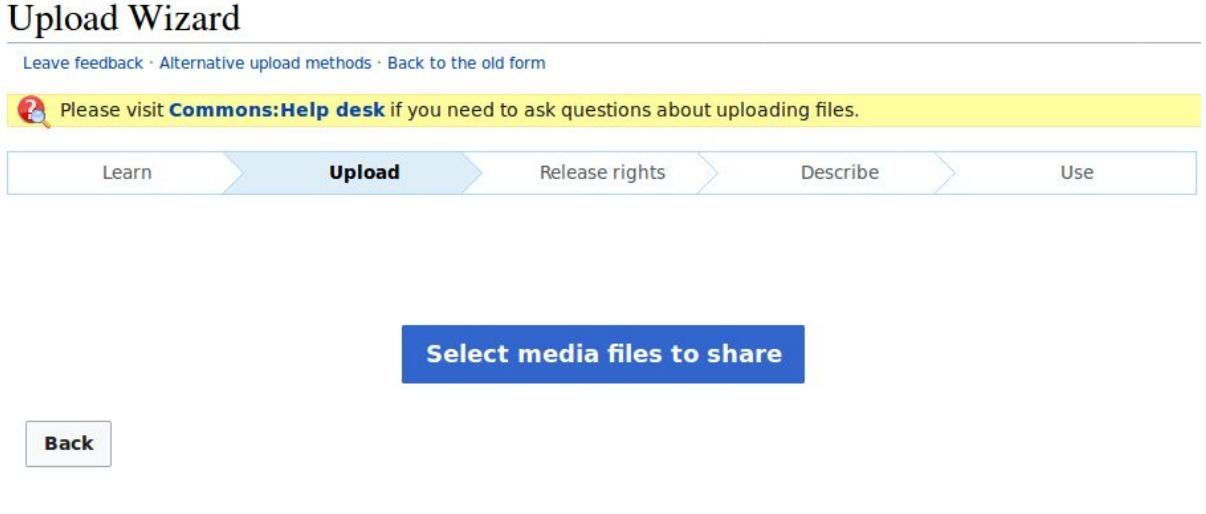

● Select the file and *Continue*.

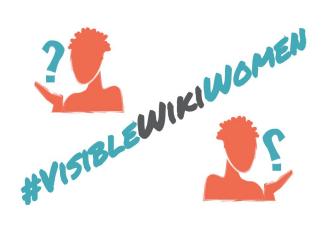

# **Upload Wizard**

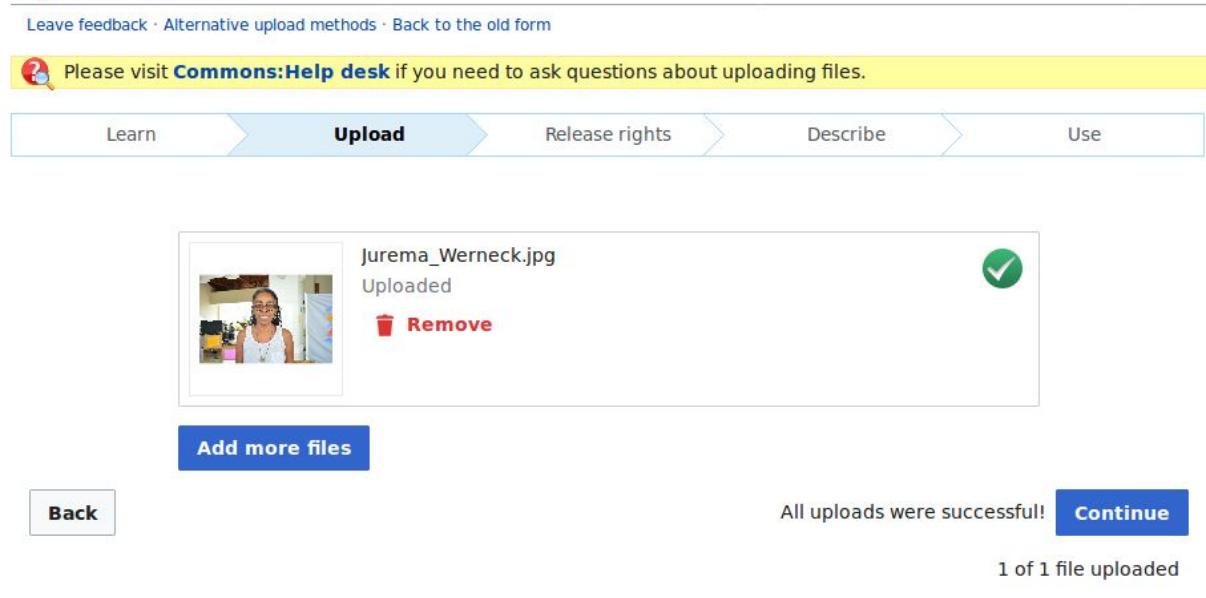

# <span id="page-2-0"></span>**Step 2: Release rights**

Provide copyright information for the work, to make sure everyone can legally reuse it. You can upload to Wikimedia Commons images of **your own authorship**, or material by other author under **public domain** or under a **free license**. There are some differences that we have to take into account. Let's see…

### <span id="page-2-1"></span>*Znci ckbh Yf][\hgcZh Y]a U[Yg'*

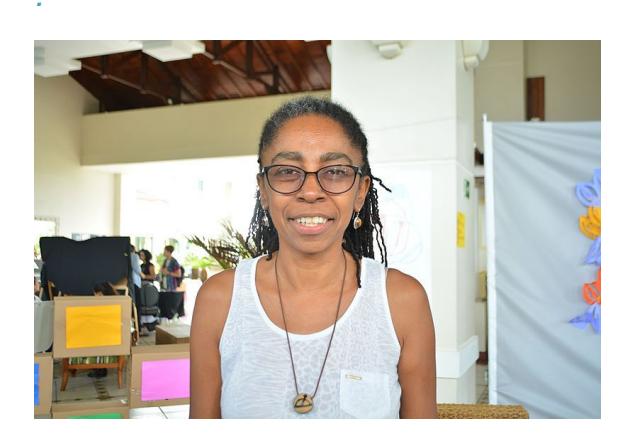

This [photo](https://commons.wikimedia.org/wiki/File:Jurema_Werneck.jpg) of the Brazilian activist Jurema Werneck, was taken and uploaded by the user Wotancito, and it is her own work. She took the photo, and she has decided to put it under a free license. Let's see how she did it.

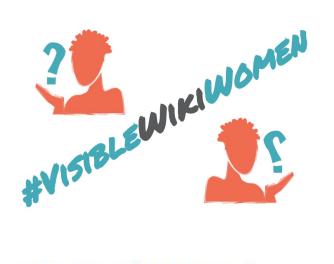

# **Upload Wizard**

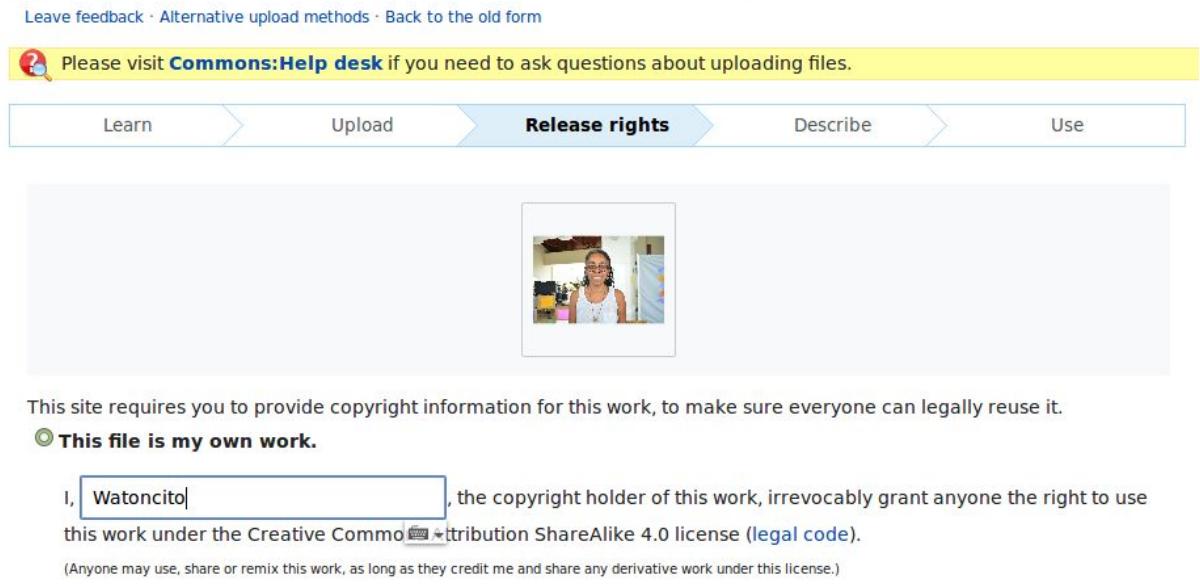

The user (author of the photo) just chose the first copyright option: *This file is my own work*. The work is then shared under the Creative Commons [Attribution-ShareAlike](https://creativecommons.org/licenses/by-sa/4.0/) 4.0 license.

ta a shekara

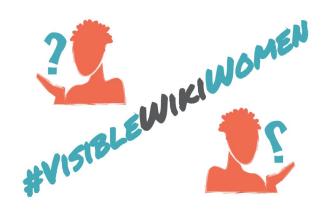

### <span id="page-4-0"></span>Znci ZbX'Ub'ja U Y'ZYY'm']WYbgYX'Vmch Yfg'

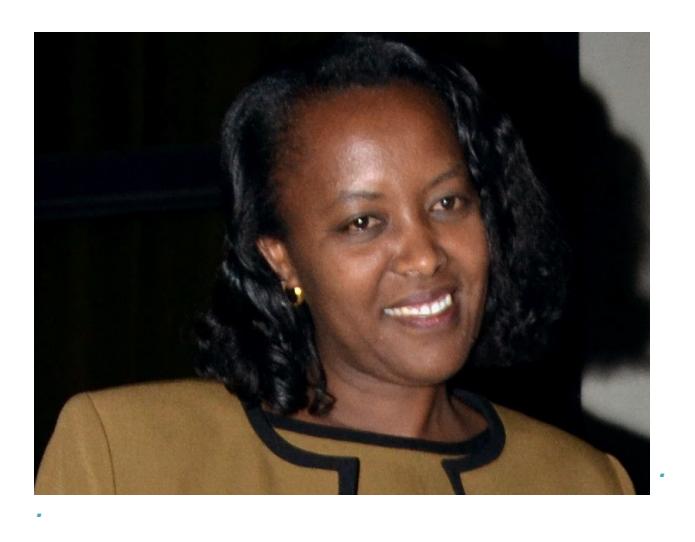

This photo of Espérance Nyirasafari, Minister at Rwanda, was uploaded by the user Señoritaleona, using as a source a file previously released under a free license by its author.

#### O This file is not my own work.

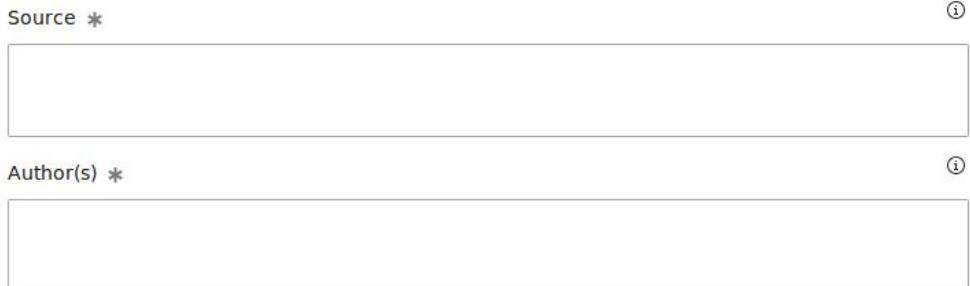

Now tell us why you are sure you have the right to publish this work:

#### The copyright holder published this work with the right Creative Commons license

Not all Creative Commons licenses are good for this site. Make sure the copyright holder used one of these licenses.

If the work is already published online, but not under that license online, or if you aren't the copyright holder of the work, please follow the steps described at COM:OTRS (the copyright holder has to send an email with relevant permission) and add { {subst: OP} } to the "Source" field above.

- © Creative Commons Attribution ShareAlike 4.0 (legal code) (i) ®
- C Creative Commons Attribution ShareAlike 3.0 (legal code) (i) (a)
- O Creative Commons Attribution ShareAlike 2.5 (legal code) (i) (a)
- C Creative Commons Attribution 4.0 (legal code) (i)
- C Creative Commons Attribution 3.0 (legal code) (
- C Creative Commons Attribution 2.5 (legal code) (
- O Creative Commons CCO Waiver (release all rights, like public domain: legal code) @

The user (who is not the author of the photo) just choose the second copyright option: This file is not my own work.

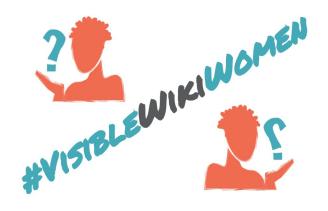

Next, it is necessary to complete:

- Source: where this digital file came from it can be an URL, or a book or publication.
- Author: the name of the person who took the photo, or painted the picture, drew the drawing, etc.
- Creative Commons license: select the license used by the copyright holder. Make sure the copyright holder used one of these licenses:
- © Creative Commons Attribution ShareAlike 4.0 (legal code) (1) (6)
- $\circ$  Creative Commons Attribution ShareAlike 3.0 (legal code) (i)  $\odot$
- © Creative Commons Attribution ShareAlike 2.5 (legal code) (1) 3
- $\circledcirc$  Creative Commons Attribution 4.0 (legal code)  $\circledcirc$
- C Creative Commons Attribution 3.0 (legal code) (i)
- $\circledcirc$  Creative Commons Attribution 2.5 (legal code)  $\odot$
- $\circlearrowright$  Creative Commons CC0 Waiver (release all rights, like public domain: legal code)  $\circledcirc$ 
	- If the photo has been downloaded from **[Flickr](https://www.flickr.com/)**, select the license used by the copyright holder on the Flickr page:
- The copyright holder published their photo or video on Flickr with the right license

Check the "License" header on the side of the Flickr page. Both the icons and license name that they used have to match one of the choices here.

- Creative Commons Attribution ShareAlike 2.0 (legal code) (i) (a)
- C Creative Commons Attribution 2.0 (legal code) (i)
- O Original work of the US Federal Government
- If the work is already published online, but not under one of these licenses, please follow the steps described at **[COM:OTRS](https://commons.wikimedia.org/wiki/COM:OTRS)** (the copyright holder has to send an email with the permission) and add {{subst: OP}} to the "Source" field above. Read the guide: *Giving Consent for Images on [Wikipedia](https://commons.wikimedia.org/wiki/File:Giving_Consent_for_Images_on_Wikipedia.pdf)* for more details.

### <span id="page-5-0"></span>*Znci 'ZbX'Ub']a U Yi bXYf'di V]WXca UJb'*

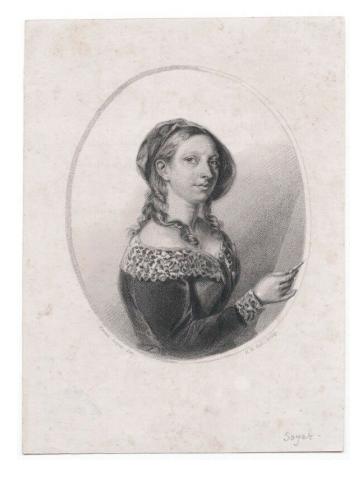

This [portrait](https://en.wikipedia.org/wiki/Elizabeth_Emma_Soyer) of the British painter **[Elizabeth](https://en.wikipedia.org/wiki/Elizabeth_Emma_Soyer) Emma Sover** was made by the artist [Henry](https://en.wikipedia.org/wiki/Henry_Bryan_Hall) Bryan Hall.

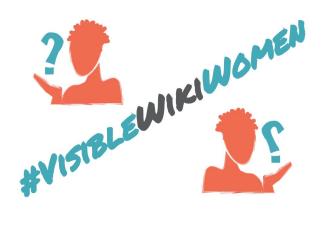

The image is under public domain because the artist died more than 70 years ago (in 1884). The right copyright option for this work is:

The copyright has definitely expired in the USA

Wikimedia Commons is located in the USA, so the work must be out of copyright in that country.

- ◯ First published in the United States before 1923
- O First published before 1923 and author deceased more than 70 years ago
- Faithful reproduction of a painting in the public domain because the artist died more than 70 years ago (learn more)

In order to be hosted on Commons, all works must be in the public domain in th[e](https://en.wikipedia.org/wiki/United_States_copyright_law) [United](https://en.wikipedia.org/wiki/United_States_copyright_law) [States](https://en.wikipedia.org/wiki/United_States_copyright_law) as well as in their source country. But if you are sure that the work is in the public domain in its country of origin, you can choose the option *Another reason not mentioned above* and use a tag, as in this example.

Another reason not mentioned above

 $\bullet$  The license is described by the following wikitext (must contain a valid copyright tag):

dim<sub>1</sub>

 ${PD-EG}$ }

In the example above, the tag corresponds to Egypt. To find tags for other countries, [check](https://commons.wikimedia.org/wiki/Commons:Copyright_tags) this [page](https://commons.wikimedia.org/wiki/Commons:Copyright_tags).

<span id="page-6-0"></span>When done, save your work and continue to the next screen.

### **Step 3. Describe**

Next, you'll want to fill in some fields that describe the image so that everyone will be able to find it. This helps ensure your image gets seen and used!.

These are the minimum fields you should fill in:

- **Title**: Name your image something unique and descriptive, using plain language with spaces. This might just be the name of the woman in the image, for example "Jurema Wernek."
- **Description**: Briefly describe anything you know about the image. For example, you could mention the main things that are depicted, the occasion, or the place it was taken.
- **Date**: Say when the work was created or first published, as best as you know. You can choose the date this work was created or first published from the calendar, or input it in the YYYY-MM-DD format.
- **Category**: Add in the category [VisibleWikiWomen](https://commons.wikimedia.org/wiki/Category:VisibleWikiWomen) so we can find your image later, ensuring it is counted towards the #VisibleWikiWomen challenge! Categories help

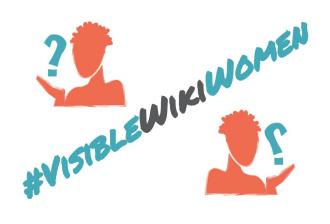

others find your image for use in Wikipedia and elsewhere. You might also add other categories that fit the topic of your image, for example, [Portraits](https://commons.wikimedia.org/wiki/Category:Portraits_of_women) of women, or Women [basketball](https://commons.wikimedia.org/wiki/Category:Women%27s_basketball_players_from_Argentina) players from Argentina. A good categorization should answer simple and basic questions: *what?, whom?, where?, who?, how?* For more information, visit the **official policy for [Categories](https://commons.wikimedia.org/wiki/Commons:Categories)** on Wikimedia Commons.

For this challenge, always use the category **VisibleWikiWomen** (and add other relevant categories if you like) in order to group all the images that are part of the challenge.

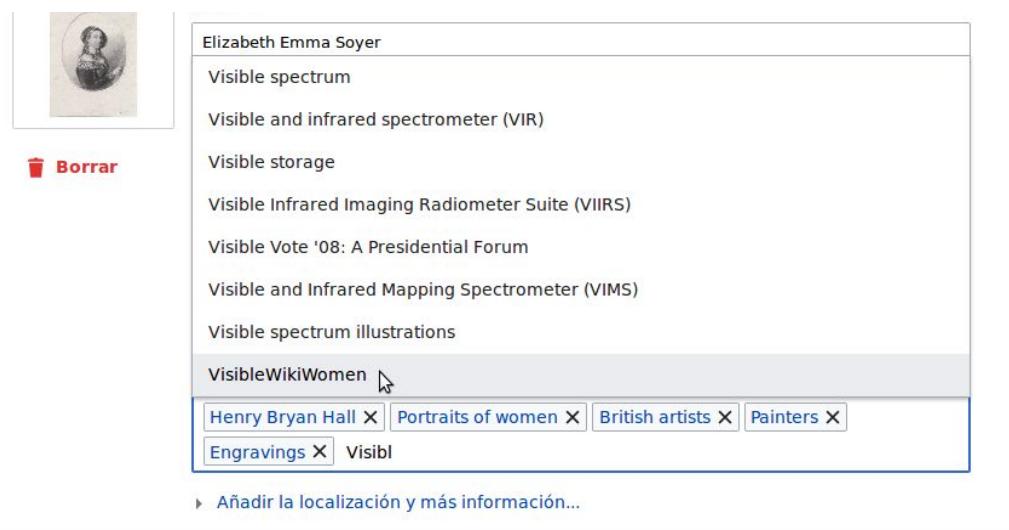

Once you've added whatever information you can share in these fields, click Next and your image will be saved. Thanks for donating an image to Wikimedia Commons!

# <span id="page-7-0"></span>**Step 4. Use**

Once the image is uploaded, it can be used on Wikipedia and sister projects! We suggest at least two things you could do after uploading an image: illustrate a Wikipedia article, and link the image with it's associated item on Wikidata.

# <span id="page-7-1"></span>*<u>,</u>
induwuk]]dYXJUUHJWY*

- Search for the Wikipedia article you want to illustrate, and click on *Edit.*
- If you are using the code editor, just paste a code like: [[File:**Filename.jpg**|thumb]]

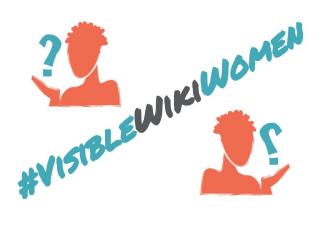

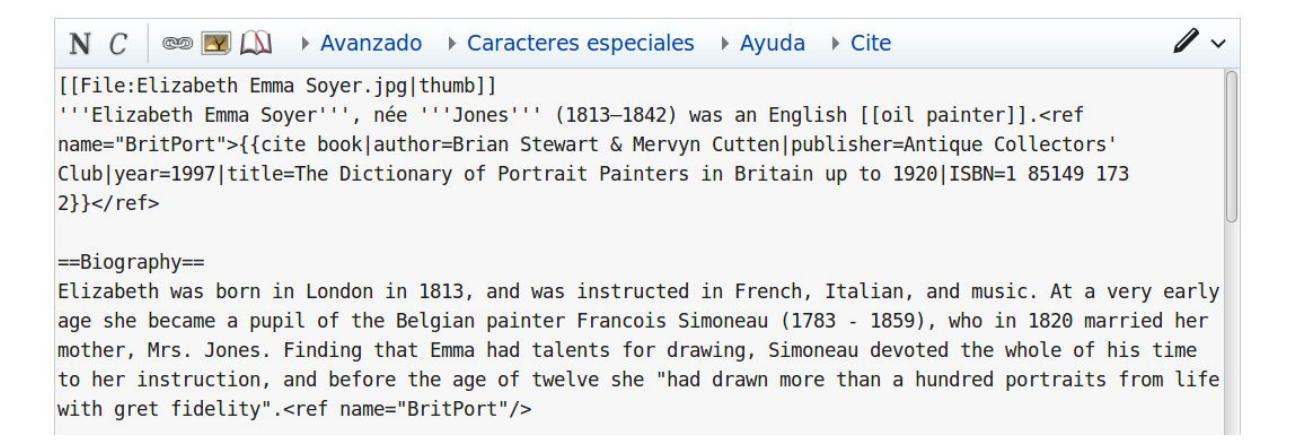

If you are using the visual editor, click on *Insert - Media* and search for the image you want.

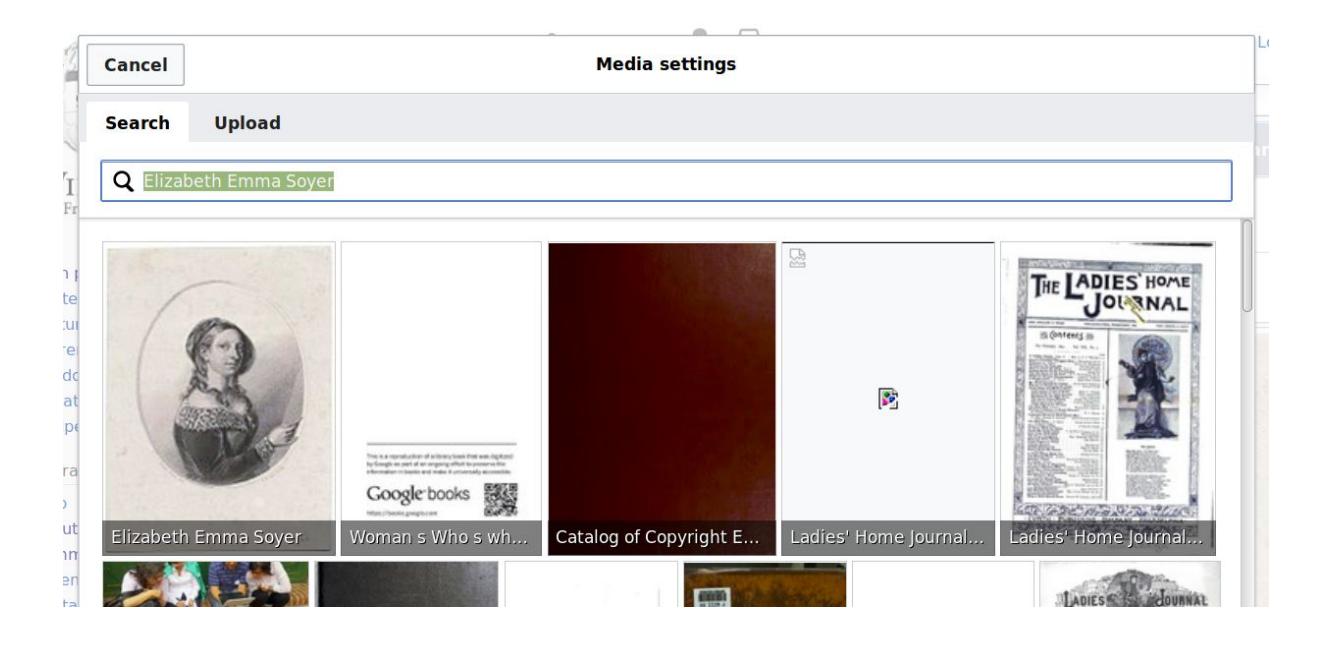

# <span id="page-8-0"></span>*<i>Qb* h YK L JXUHJINa

● Click on *Wikidata item* in the sidebar of the Wikipedia page, under *Tools*.

Tools

What links here **Related changes Upload file Special pages Permanent link** Page information Wikidata item Cite this page